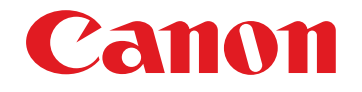

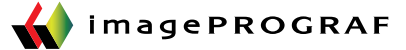

# Cloud Portal Solution Direct Print & Share

Canon's Direct Print & Share software is a cloud portal solution that helps users to expand their printing workflow. Users are given the ability to scan and upload documents to their own account using Google's cloud service, and have those documents printed from almost anywhere††. Easily print PDFs, TIFFs and JPEGs through the userfriendly interface, and even have the ability to do batch printing! Direct Print & Share also comes with plug-ins for SmartWorks MFP V3 and AutoCAD software solutions. This can help integrate your imagePROGRAF printer and software and simplify cloud use by allowing files to be scanned, uploaded, downloaded and printed directly from these solutions, streamlining your workflow like never before!

### **Registering a Printer**

1) Click the printer icon towards the top right portion of the screen.

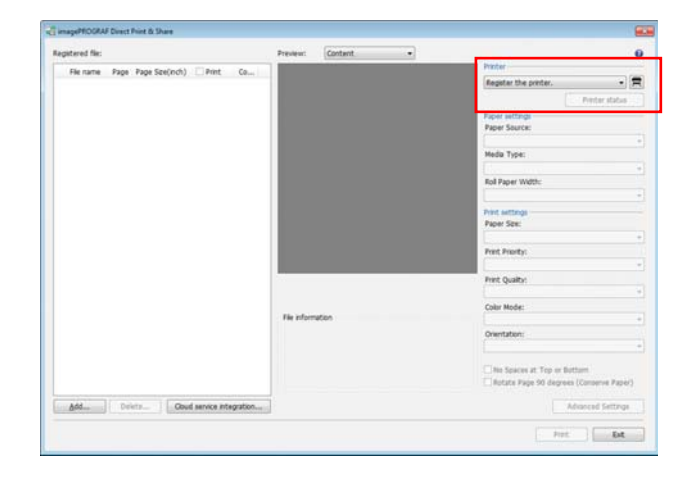

2) The **Printer to Use** dialog box will be displayed. Click on the **Add** button.

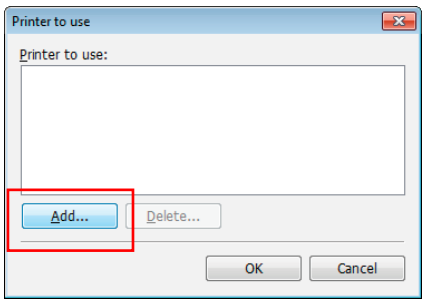

Printer Menu

3) The **Add Printer** dialog box will be displayed. Select the printer you want to add from the installed printers list and click the OK button. The printer will then be added to the "Printer" menu.

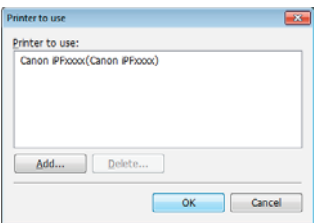

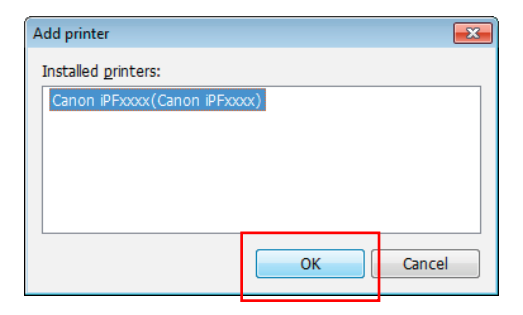

## Canon

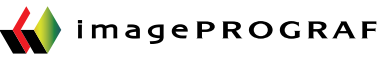

1) Click the **Add** button in the main window. Select the file you wish to print and click **Open**. The file will be added to the **Registered File** list.

### **Note**

You can also drag and drop files into this window, or right-click on the file itself and select "send to -> imagePROGRAF Direct Print & Share" for hot folder capabilities.

2) Select the file you wish to print from the Registered File list. A preview of that file will be displayed in the preview area.\*

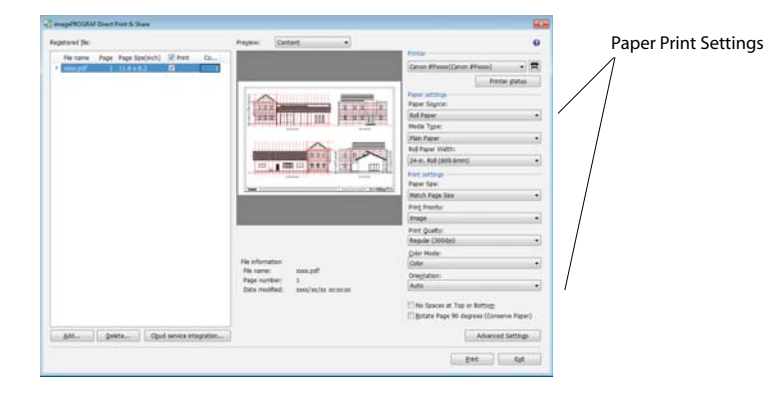

3) Configure settings such as the paper source and print quality as needed in the printer settings area on the right side of the main window.

4) Turn on the **print** check boxes for the files you want to print in the Registered File list of the main window. Enter the number of copies for each file you'd like to print, then click **Print**.

-> This allows you to **batch print** multiple PDFs!

In order to be able to download from or upload to the cloud storage, you will need to create an account through Google Drive.†† Check that you're able to log into the cloud service using your web browser and the Google account you've created.

1) Click the **Cloud Service Integration** button in the main window.

2) The Cloud Service Integration dialog box will be displayed. Click the "Login" button.

3) The **Cloud Login** dialog box is displayed. Enter the account login ID and password that you've created for the cloud service and click the **OK** button. Once you're logged in, the **Login** button will be changed to a **Logout button**, with your ID displayed next to that button.

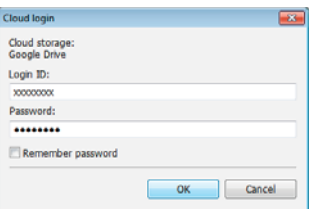

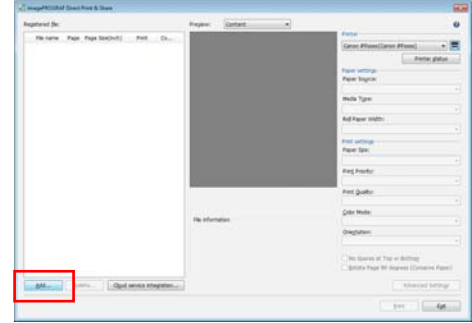

### Tip

If you select **layout** in the preview, you can preview exactly what the file will look like on the paper roll.

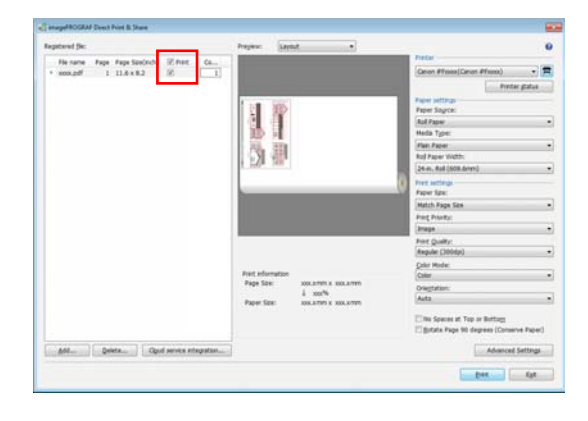

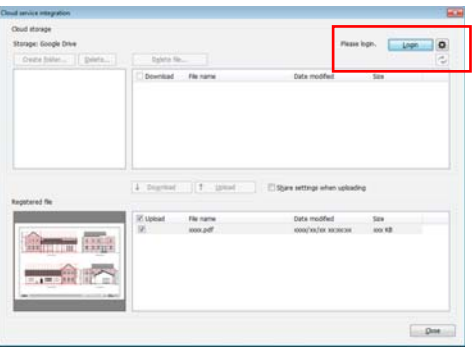

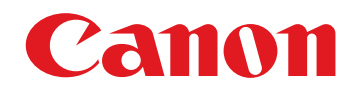

*i*magePROGRAF

### **Uploading Files to Cloud Storage**

1) Click the **Add** button in the main window and add the files that you would like to upload to the cloud storage to the **Registered File** list.

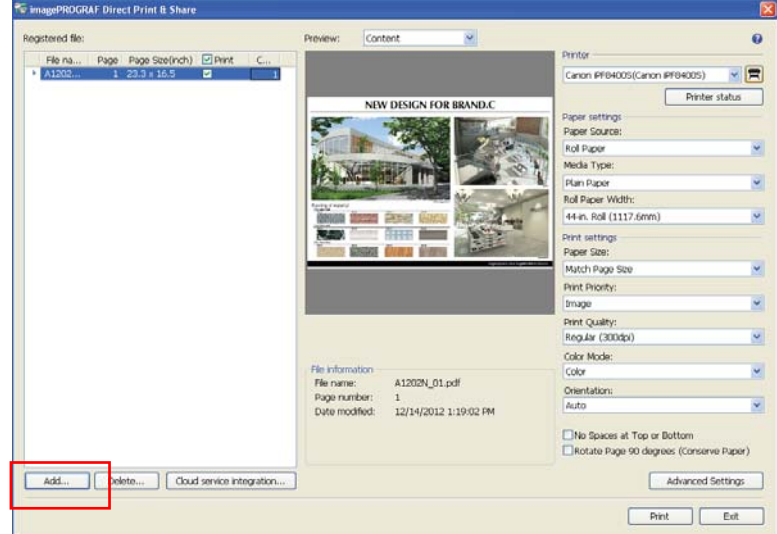

2) Click the **Cloud Service Integration** button to open the Cloud Service integration dialog box, and confirm that the files you want to upload are displayed in Registered File.

3) If you intend to upload a file for the purpose of sharing with other users, check off the **Share Settings When Uploading** check box.

4) Check off the **Upload** check box for the file(s) you wish to upload and proceed by clicking the **Upload** button.

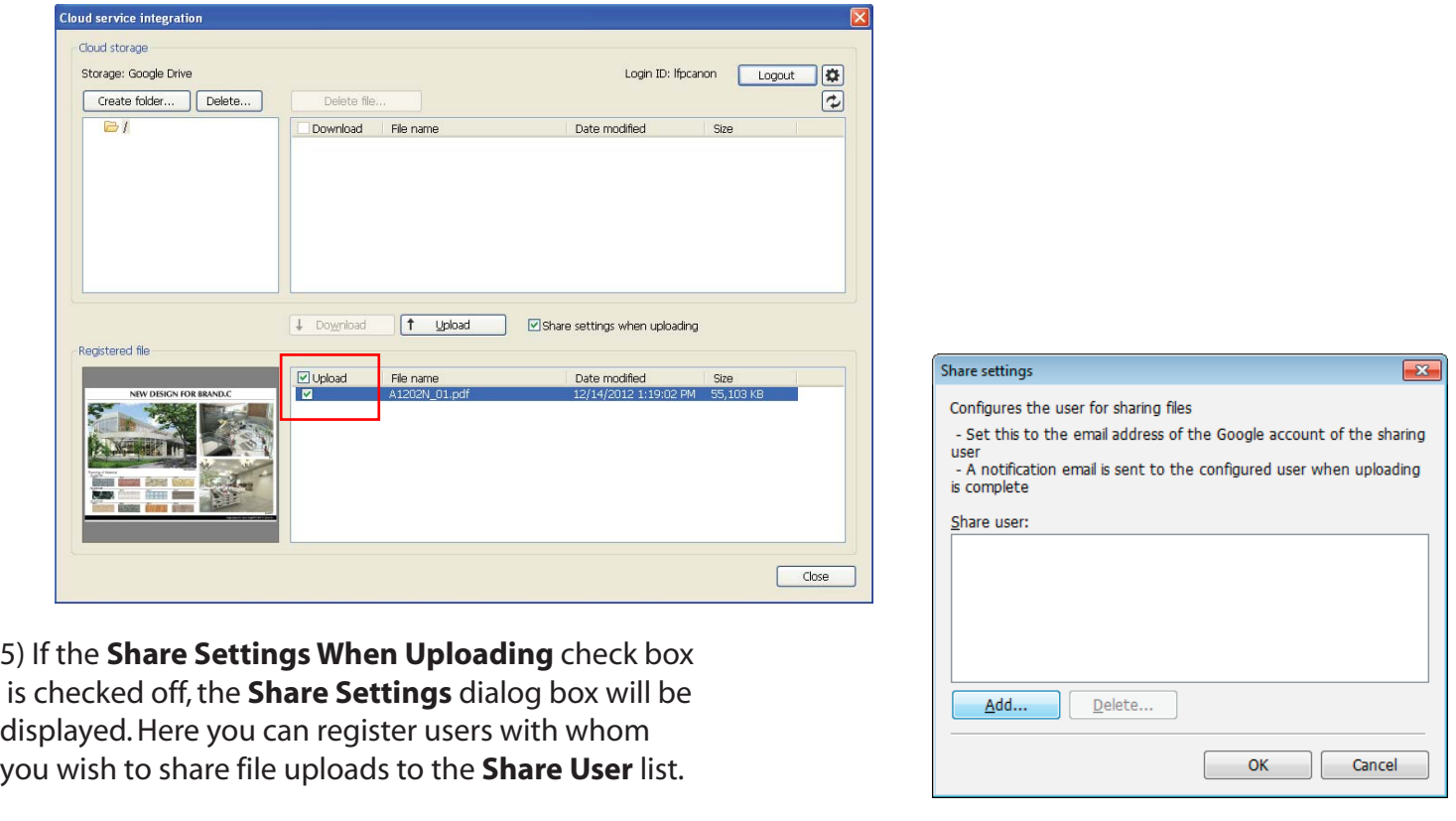

## Canon

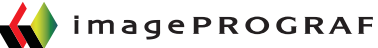

6) The **Add User** dialog box will be displayed. Enter the Google account e-mail address for the user with whom you would like to share files.

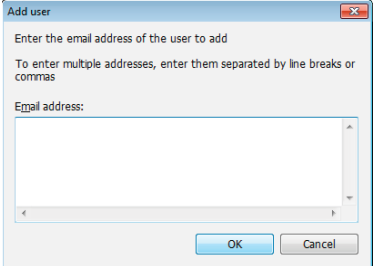

7) The added e-mail addresses will be displayed on the **Share User** list of the **Share Settings** dialog box. Click the **OK** button and the **Upload** dialog box should appear, indicating that your uploads have begun. When the upload is completed, an e-mail notification will be sent to the set users.

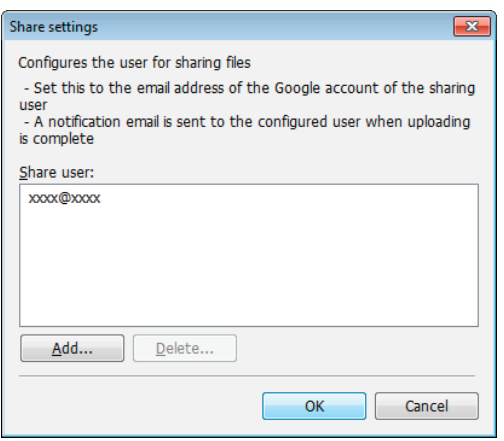

1) Check off the **Download** check box for the file you would like to download from Cloud Storage.

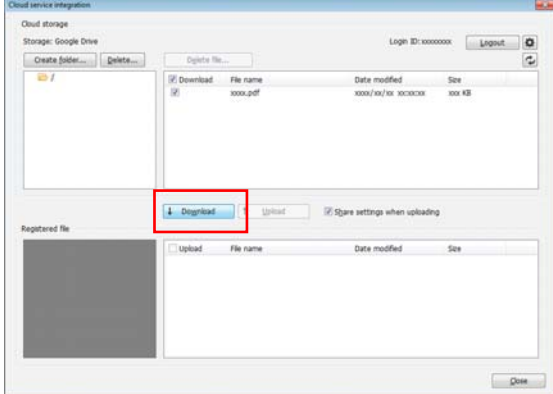

2) Click the **Download** button. The **Download** dialog box will be displayed and your downloads will begin.

3) When the download is completed, the files that you've downloaded will be added to the **Registered File** list. The downloaded files can now be printed from the main window.

© 2014 Canon U.S.A., Inc. All rights reserved. Canon and imagePROGRAF are registered trademarks of Canon Inc. in the United States and may also be a registered trademarks or trademarks in other countries. All referenced product names, and other marks, are trademarks of their respective owners. Specifications and availability are subject to change without notice.

†† You must open a Google Cloud account to take advantage of the cloud functionality. Storage capacity and any pricing thereof is based on Google's current offering and is at Google's discretion. Your Google Cloud account is subject to Google's terms and conditions, which is subject to change at Google's discretion. Neither Canon, Inc., nor Canon U.S.A., Inc. represents or warrants any third party product, service or feature referenced hereunder.